## **В случае не отображения запроса от Ленинградской области в модуле ЕИАС Мониторинг необходимо:**

1) Проверить статус подключения к серверу. При наведении на правый нижний угол окна модуля, отобразится окно со статусами. Сервер Ленинградская область должен гореть зеленым кружком;

2) Воспользоваться принудительным обновлением модуля. Для этого необходимо при зажатой клавише "Ctrl" нажать кнопку в виде 2-х синих стрелочек в левом нижнем углу модуля;

3)Если принудительное обновление не дало результатов необходимо обновить локальную базу модуля и поместить вручную файл для отображения списка серверов.

Необходимо "Почистить" базу - удалить все файлы формата ххххх.MDB (где ххххх - логин пользователя в ЕИАС), который хранится в папке по адресу: C:\Users\"Пользователь"\AppData\Roaming\ФАС России\ЕИАС Мониторинг\

Если сделано все правильно, то в настройках модуля должен пропасть список серверов (остается только ФАС).

Далее необходимо:

1. На своем компьютере пройти по адресу C:\ProgramData\ФАС России\ЕИАС Мониторинг - АРМ Специалиста\Settings

2. В папке если вы увидите файл с названием SETTINGS.MDB, который следует удалить и заменить (ЕИАС Мониторинг при этом должен быть закрыт).

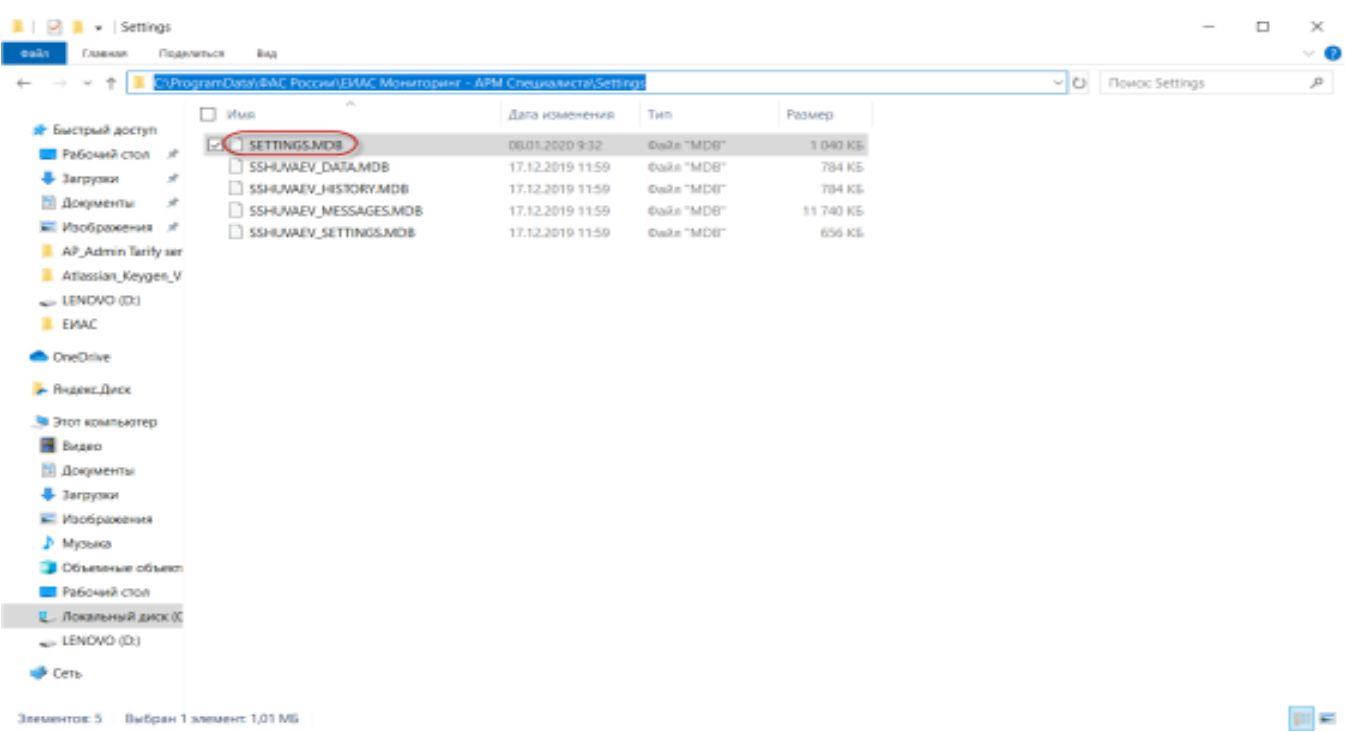

3. Скачать и поместить в эту папку данный файл [SETTINGS.MDB](https://cloud.data-platform.ru/index.php/s/N5P3cENb2jJ8psN)

4. Открыть ЕИАС Мониторинг и проверить наличие списка серверов.

5. После настройки и авторизации в модуле необходимо проверить активность сервера Ленинградская область и воспользоваться принудительным обновлением модуля. Для этого необходимо при зажатой клавише "Ctrl" нажать кнопку в виде 2-х синих стрелочек в левом нижнем углу модуля.